## Embed DVD Movie Scene/Clip in PowerPoint Presentations

Pre-requisites: You must have the following in order to proceed.

- Microsoft PowerPoint 2010\*
- DVD Drive
- DVD containing the clip
- Note the chapter and section of the DVD that contains the clip

#### Get the Link to the Movie Clip

- 1. Go to your slide in PowerPoint 2010 where you want the clip to play.
- 2. Select Insert from the PowerPoint Ribbon
- 3. Choose "Insert Video"
- 4. Choose "Video from File…"
	- a. Select "All types" from the File Type option
	- b. Browse to the DVD drive on your computer
	- c. Browse to the Video folder
	- d. Select the .VOB file that contains the chapter and section for your clip
	- e. Press Insert (the entire chapter and section will now be inserted into your slide as a video object)
- 5. Once the video object is inserted in your slide, select the Format option from the PowerPoint ribbon to modify the format of the video object (poster frame, background effects, etc.)
- 6. To trim the video to your desired clip:
	- a. Choose "Playback" from the PowerPoint Ribbon (with the video object selected)
	- b. Press "Trim Video" (the entire video object will now load in the Trim Video Window
	- c. Adjust the Green and Red In and Out markers to choose the desired clip
	- d. Press OK
	- e. Playback the video object in your slide and verify the desired clip plays.

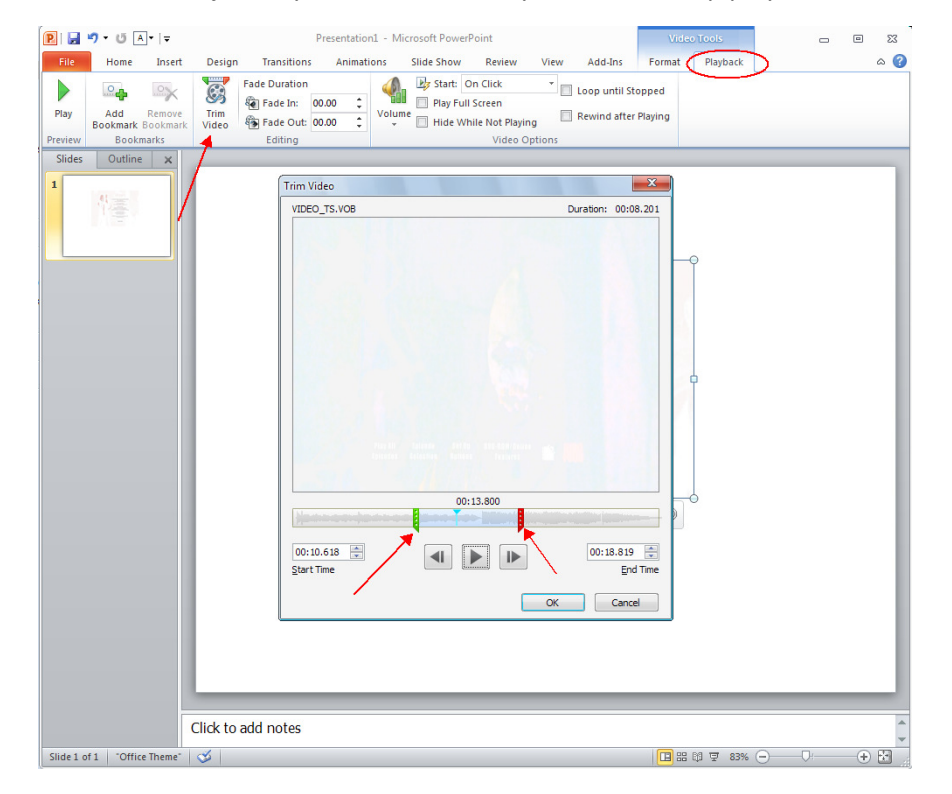

The latest version of the steps above can also be obtained below:

PowerPoint 2010: Working with Movies

http://office2010.microsoft.com/client/helpcategory14.aspx?CategoryID=CH010371789&lcid=1033&NS=POWERPNT&Version=14&tl=2&CTT=4

# iTunes Movie Scene/Clip in PowerPoint Presentations

Pre-requisites: You must have the following in order to proceed.

- iTunes Software, including QuickTime Player
- iTunes Account
- QuickTime Player Pro (Necessary to make the clip)

#### Make the Movie Clip

- 1. Go to iTunes, search, buy and download the movie you would like the clip from.
- 2. Open the movie using QuickTime Pro once it is completely downloaded.
	- a. Browse to your iTunes library using Windows Explorer. (A typical location may be C:\My Documents\iTunes\Movies)
	- b. Right Click the downloaded file, select Open with..., choose QuickTime Player
- 3. Go to the desired part of the movie where you will make your clip.
- 4. Use the In and Out markers to select the start and stop of the clip from your movie.

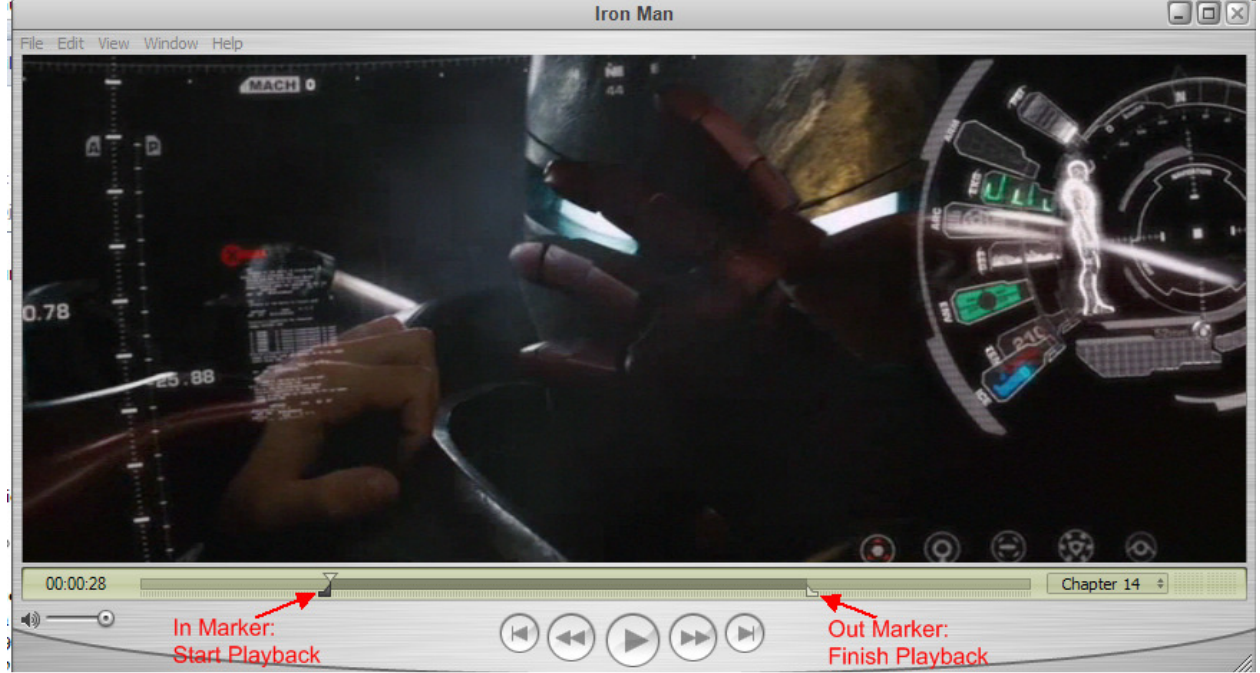

- 5. Go to the menu, select Edit -> Trim to Selection. Only the start and stop of the clip will now be reflected in the QuickTime Player.
- 6. Verify the playback of the clip to your satisfaction. If you are satisfied go to the next step, otherwise close QuickTime Player without saving and repeat from Step 2.
- 7. Go to the menu, select File -> Save As, give your clip a name and press OK. Your clip is now saved to a new file.

#### Insert the Movie Clip into PowerPoint.

- 1. Open your PowerPoint presentation. Go to the slide where you will insert your clip.
- 2. Select an object on the slide where you want the clip to play (a text box, an image, etc).
- 3. Right Click the object, select Hyperlink.
- 4. Enter the path and file name of your movie clip, press OK. Note: The movie will play when you click the object that you hyperlinked.

The latest version of the steps above can also be obtained below: QuickTime Pro Trimming to Selection http://helpqt.apple.com/qthelpwr3/english/QuickTimeHelp/pgs2/qtFmSet.htm Preview a QuickTime Movie in PowerPoint http://support.microsoft.com/kb/821417

### For Best Results…

Setup QuickTime Player to launch in Full Screen during playback.

- 1. Open QuickTime Player from your Start Menu
- 2. From the menu, go to Edit -> Preferences -> Player Preferences
- 3. Go to the Full Screen tab
- 4. Set the Option to Fit to Screen for Movie Size

### Tips and Tricks

If you will be playing the presentation back on another computer, you will need to make sure of the following items below. Do this well before you deliver the presentation.

- The playback computer has iTunes with QuickTime Player installed.
- You have the credentials for the iTunes account you purchased the movie with. You will need to enter the first time you run the clip, thereby authorizing your computer with iTunes DRM

Authorize the new computer for iTunes DRM

- 1. Browse to your movie clip using Windows Explorer.
- 2. Right Click the file, select Open with…, choose QuickTime Player
- 3. You will be asked to enter your iTunes credentials. Enter the credentials of the iTunes Account you used to download the original movie.
- 4. Press OK. You have now authorized this computer to play movies from the iTunes account of the original computer.

Update path of the hyperlinked objects (Movie Clip locations) in your PowerPoint Presentation to their new location on the new computer.

- 1. Open your PowerPoint presentation. Go to the slide where your movie clips will play.
- 2. Right Click the object that launches your movie click, select Edit Hyperlink.
- 3. Enter the new path and file name of your movie clip, press OK.

## Embed Online Movie Scene/Clip in PowerPoint Presentations

Pre-requisites: You must have the following in order to proceed.

- Microsoft PowerPoint 2010\*
- Internet Connection
- Website source (such as YouTube or Movieclips.com)

#### Get the Link to the Movie Clip

- 8. Go to the website where the clip is being streamed.
- 9. Copy the embed code.
- 10. Go to your slide in PowerPoint 2010 where you want the clip to play.
	- a. Select Insert from the PowerPoint Ribbon
	- b. Choose "Insert Video"
	- c. Choose "Video from Website…"
	- d. Past e the embed code from Step 2

The latest version of the steps above can also be obtained below:

PowerPoint 2010: Working with Movies

http://office2010.microsoft.com/client/helpcategory14.aspx?CategoryID=CH010371789&lcid=1033&NS=POWERPNT&Version=14&tl=2&CTT=4 \*Note: This will only work in the latest version of PowerPoint

## Movie Scene/Clip Resources

- "Movies to Manage By" by John K. Clemens
- "101 Movie Clips" by Becky Pluth